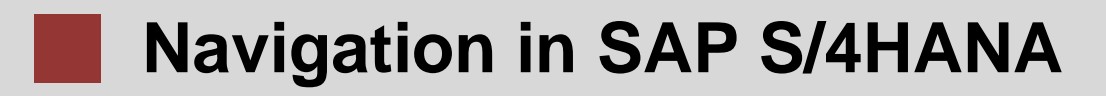

Einführung in die Navigation in SAP-Lösungen, hier am Beispiel von SAP S/4HANA.

#### **Produkt**

SAP S/4HANA 2022 Global Bike

Fiori 3.0

## **Level**

Anfänger

### **Fokus**

Navigation in SAP S/4HANA Fiori

#### **Autoren**

Babett Ruß Stefan Weidner

**Version** 4.2

## **Letzte Änderung**

Juli 2023

### **MOTIVATION**

Dieses Material erläutert die Navigation im SAP S/4HANA System mit den SAP Fiori Apps. Es richtet sich hauptsächlich an Schüler und Studierende von Universitäten, Fachhochschulen, Berufliche Schulen sowie anderen Bildungseinrichtungen mit keinerlei Vorkenntnissen in SAP Fiori. Es kann sowohl für den Frontalunterricht als auch als Selbstlerneinheit verwendet werden.

Nach Durchführung des Kurses sind Schüler und Studierende in der Lage, in SAP Fiori Benutzeroberflächen zu navigieren, um Prozesse oder Übungen selbständig zu bearbeiten.

Dieser Kurs kann ebenso als Referenz für Gelegenheitsnutzer verwendet werden.

#### **LERNMETHODE**

Um diese Fallstudie zu bearbeiten, ist ein Benutzerkonto für SAP S/4HANA nötig.

Die verwendete Lernmethode ist das "Geführte Lernen". Da es sich bei der SAP Navigation auf der einen Seite um grundlegendes Wissen und Fertigkeiten handelt, auf der anderen Seite jedoch auch sehr umfangreich ist, eignet sich diese Lernmethode.

Vorteil der Lernmethode ist neben der schnellen Vermittlung von Fachwissen auch die Aneignung von Handlungskompetenz. Mithilfe grafischer Aufbereitung wird dem Lernenden, ähnlich einer Fallstudie, ein Prozess bzw. eine Verfahrensweise ausführlich erläutert.

Anhand von Übungen wird erlerntes Wissen praktisch angewendet und nachhaltig gefestigt.

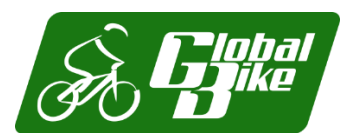

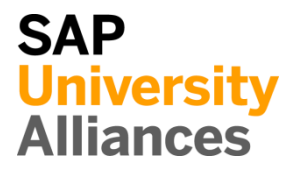

# Inhaltsverzeichnis

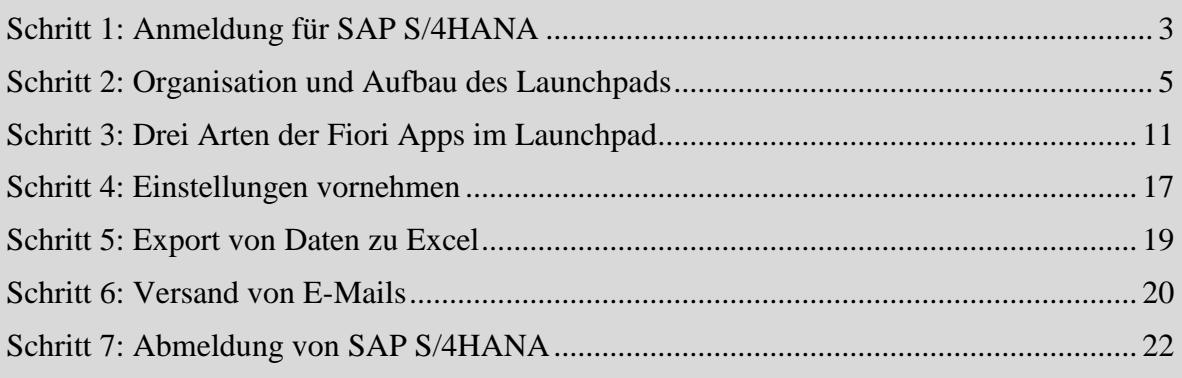

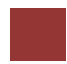

# <span id="page-2-0"></span>Schritt 1: Anmeldung für SAP S/4HANA

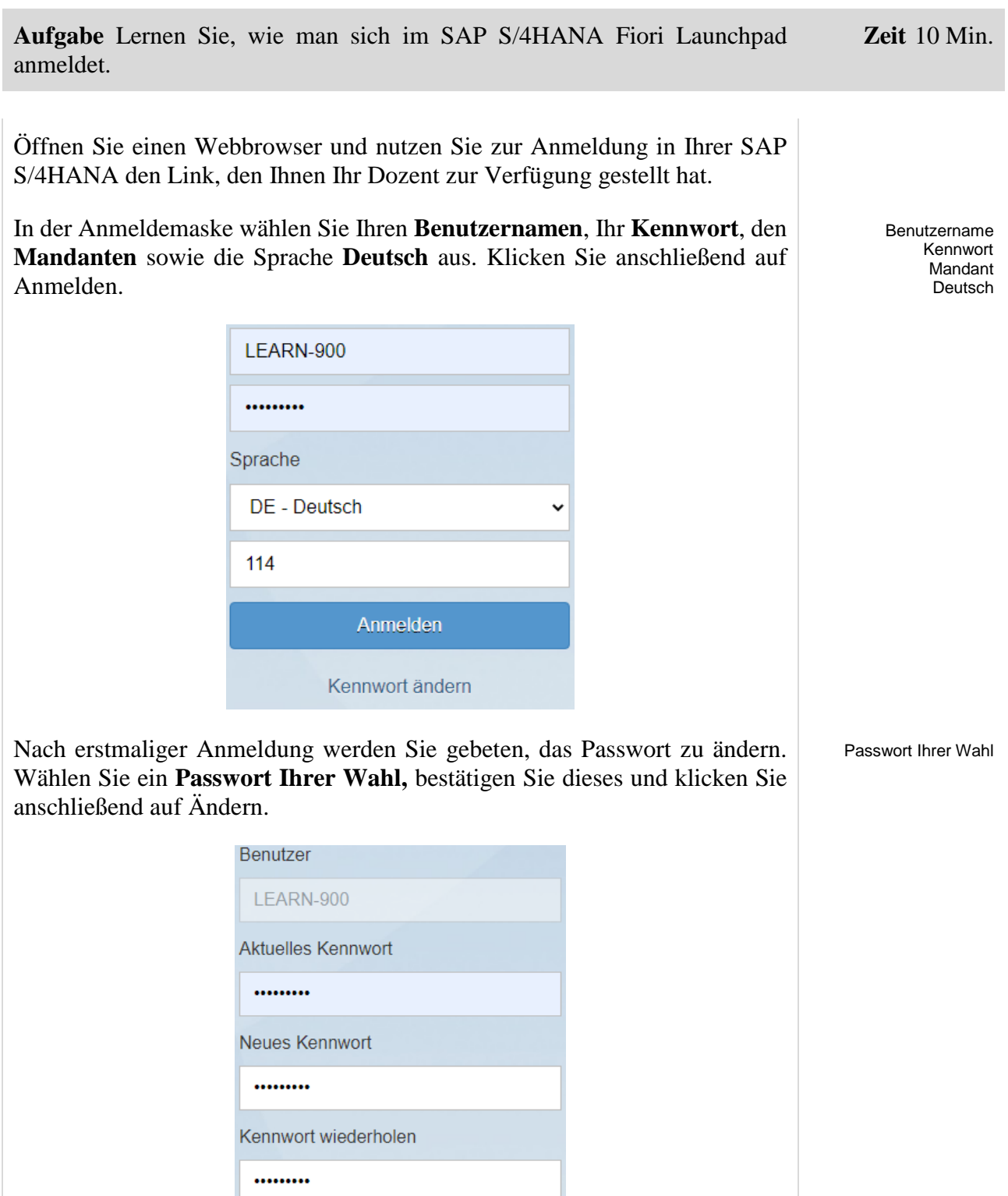

Kennwort ändern

Abbrechen

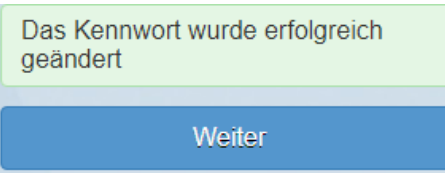

Klicken Sie auf **Weiter**, um die Kennwortänderung zu bestätigen. Sie gelangen auf die SAP S/4HANA Startseite, das SAP Fiori Launchpad genannt ist. Das Launchpad zeigt alle verfügbaren SAP Fiori Apps an und ist der Startpunkt für alle Aktionen. Die Fiori Apps sind als quadratische Kacheln dargestellt und zu Geschäftsprozessen eines Unternehmens gruppiert. Zusätzlich verfügt das Launchpad über eine Suchfunktion für allgemeine Suchanfragen oder um weitere SAP Fiori Apps zu finden.

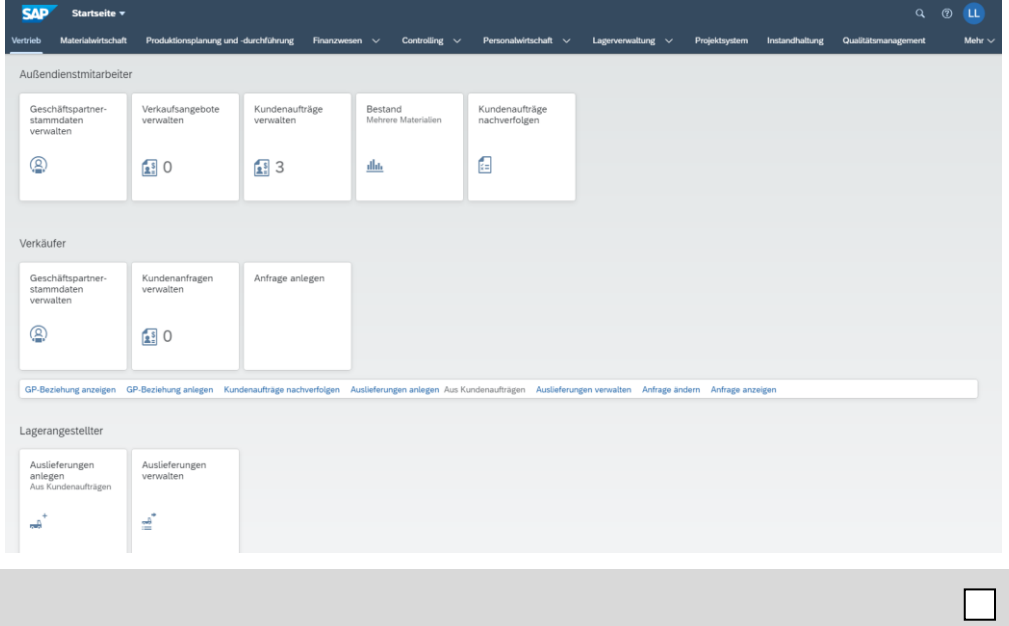

Weiter

## <span id="page-4-0"></span>Schritt 2: Organisation und Aufbau des Launchpads

**Aufgabe** Machen Sie sich mit den einzelnen Bereichen und Elementen des **Zeit** 10Min. Launchpads vertraut.

Auf dem SAP Fiori Launchpad befindet sich im oberen Bereich eine Suchfunktion  $\Omega$  sowie der Account- und Einstellungsbutton  $\begin{bmatrix} L & L \\ 0 & 0 \end{bmatrix}$ 

Lokales Layout

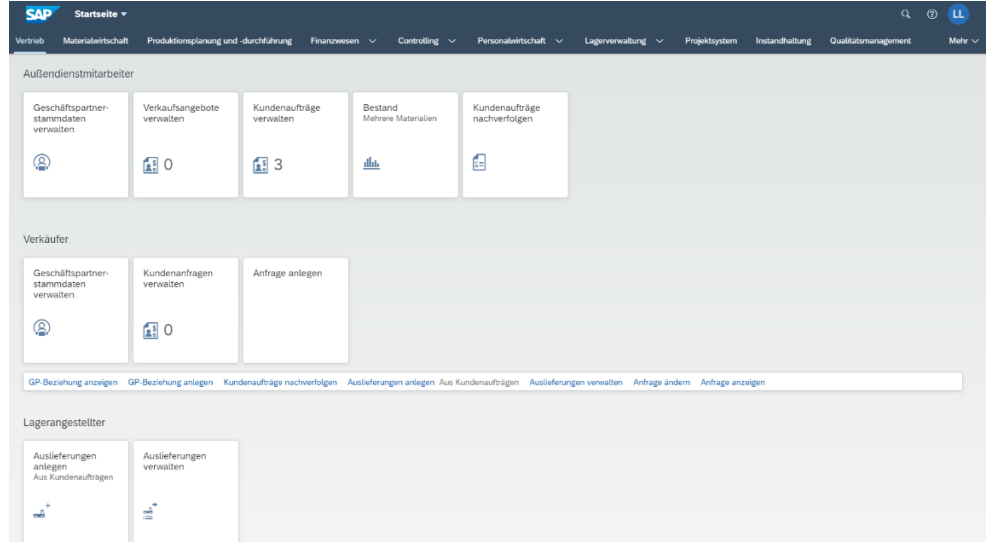

Die Suchfunktion ermöglicht das Auffinden bestimmter SAP Fiori Apps. Durch diese Funktion sind in SAP S/4HANA keine Transaktionscodes mehr notwendig.

Geben Sie im Suchfenster **Bestell\*** ein und wählen Sie Enter. Das \* ist eine Wildcard (ein Platzhalter für andere Zeichen).

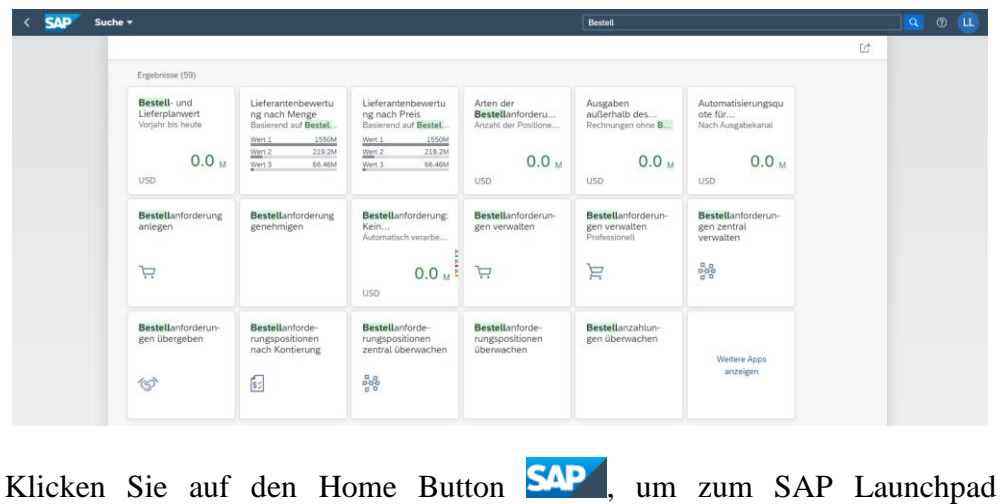

Bestell\*

zurückzukehren.

Home Button

Alle SAP Fiori Apps sind in quadratischen Kacheln angeordnet. Einige dieser Kacheln besitzen eine Anzeigefunktion, durch die eine Vorschau zum Inhalt des Geschäftsprozesses angezeigt wird, ohne die App vorher öffnen zu müssen.

Alle SAP Fiori Apps sind in Bereiche organisiert. Die Bereiche werden durch Seiten untergliedert und auf jeder Seite befinden sich eine oder mehrere Rollen unter denen, die Apps angezeigt werden. Um eine Übersicht aller Bereiche einzusehen, können Sie im oberen rechten Bereich auf  $\vee$  klicken. In Ihrer Ansicht, sind nur so viele Bereiche vorhanden, wie Sie zur Absolvierung der Übungen und Fallstudien brauchen Die Anzahl der Ihnen zur Verfügung stehenden Bereiche, Seiten und Rollen kann daher von diesem Beispiel abweichen.

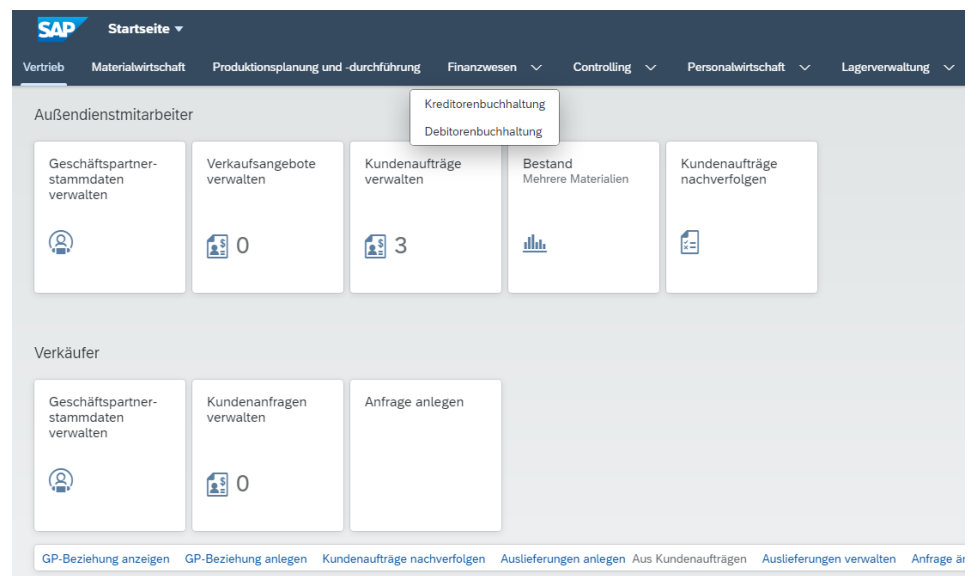

Ein Bereich von Fiori Apps ist der Bereich *Finanzwesen*. Dort können Sie unter anderem Buchungsbelege verwalten oder Kreditorensalden anzeigen.

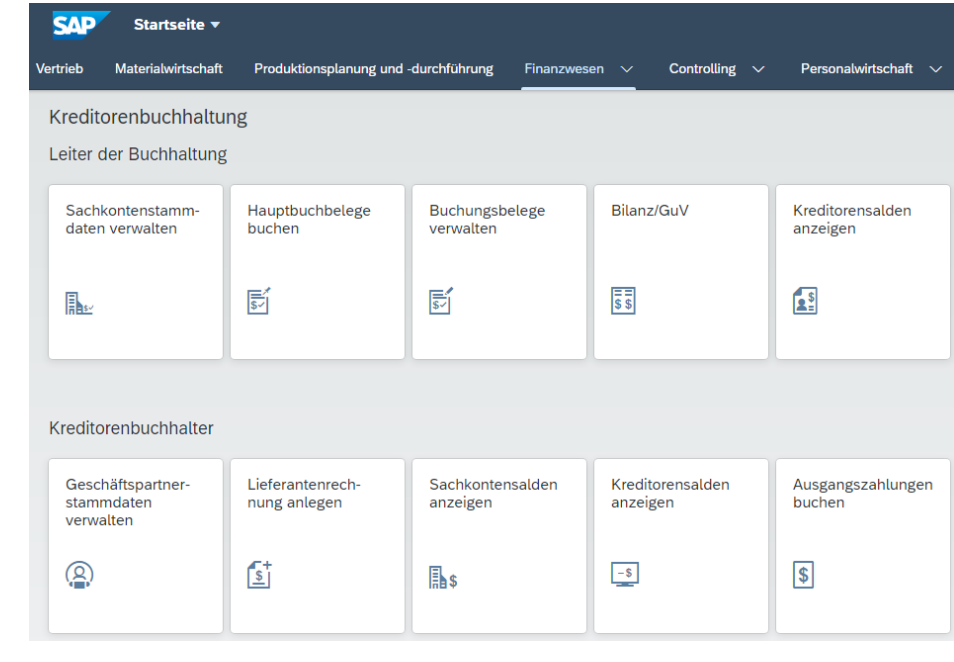

Finanzwesen

Ein weitere Möglichkeit, um zu navigieren, ist das Dropdown-Menü im oberen Bereich des Launchpads

Klicken Sie auf Startseite v oben in Ihrem Launchpad. Startseite

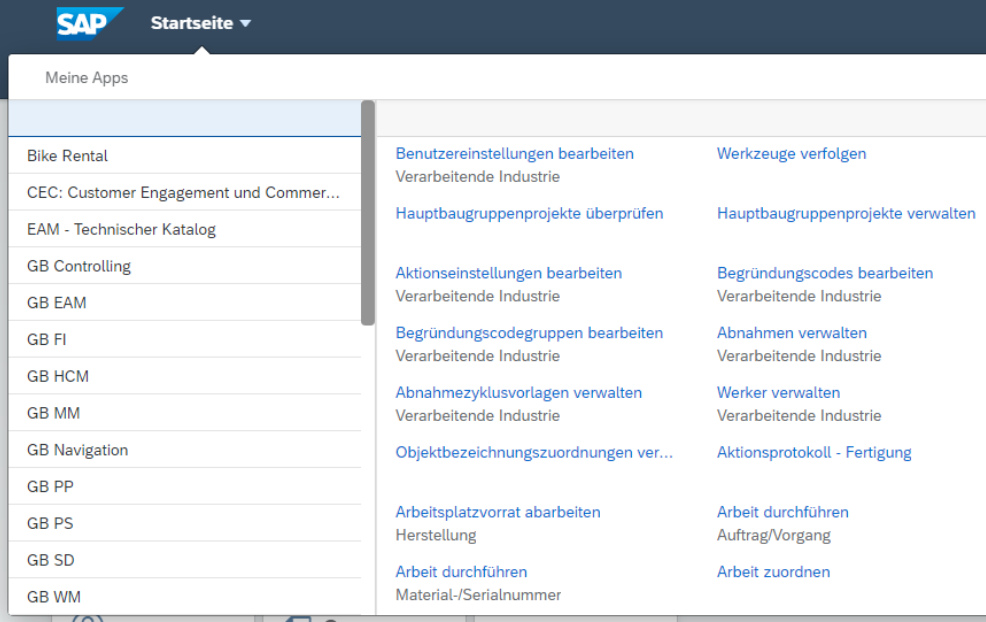

Auf der linken Seite sehen sie alle Bereiche Ihres Launchpads. Auf der rechten Seite befinden sich alle Apps des ausgewählten Bereichs.

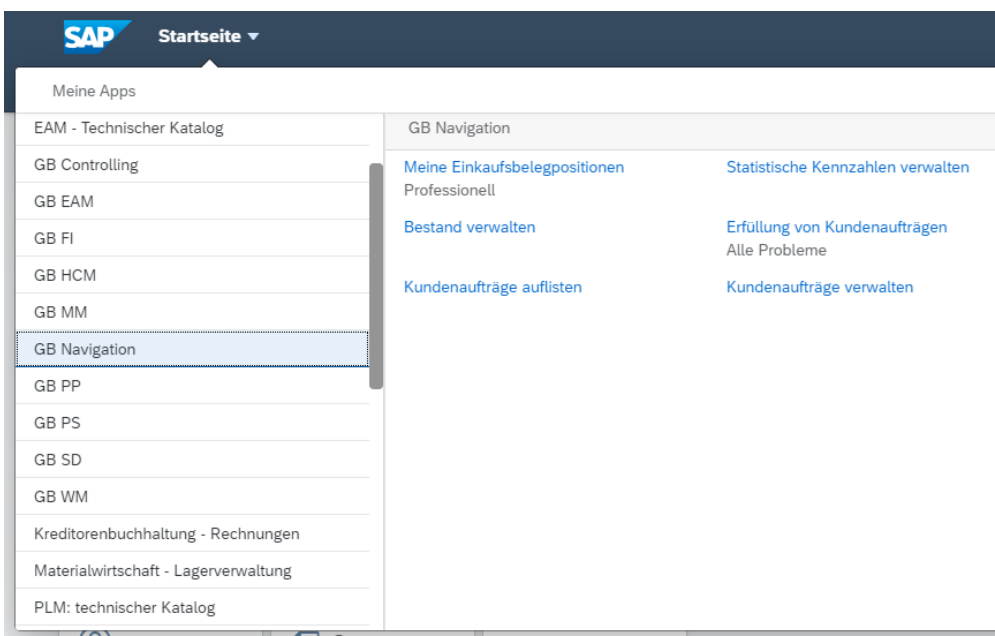

Um das Pop Up wieder zuschließen klicken Sie entweder auf Startseite oder außerhalb des Pop Up.

Fiori Apps bieten Ihnen die Möglichkeit aus der App in eine andere App zu navigieren. Wählen Sie die App *Bestand* innerhalb des Bereichs *Vertrieb*.

Bestand

## FALLSTUDIE

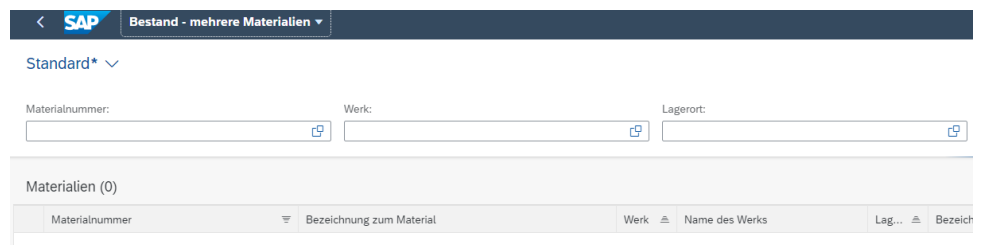

Tragen Sie als Materialnummer **\*###** (ersetzen Sie ### mit den letzten drei Ziffern Ihres Benutzers), als Werk **DL00** und als Lagerort **FG00** ein. Drücken Sie anschließend auf **Start**, Klicken Sie nun auf die Materialnummer des ersten Eintrags.

\*### DL00 FG00 Start Erste Materialnr.

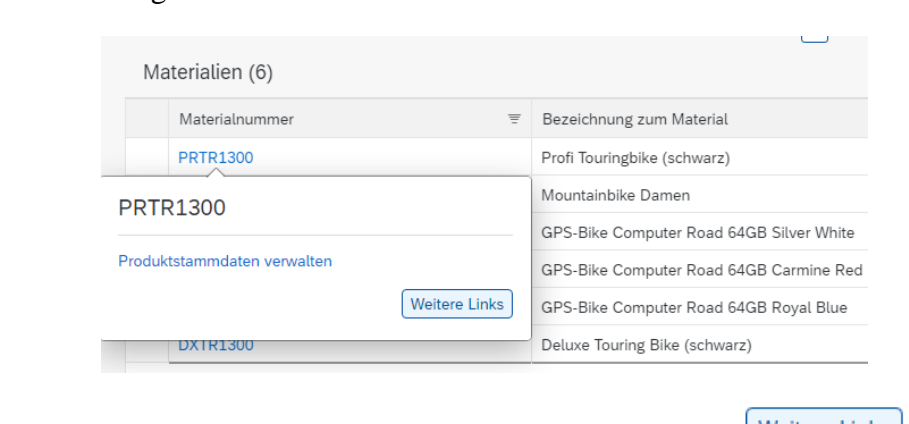

Klicken Sie im erscheinenden Fenster auf die Schaltfläche Weitere Links

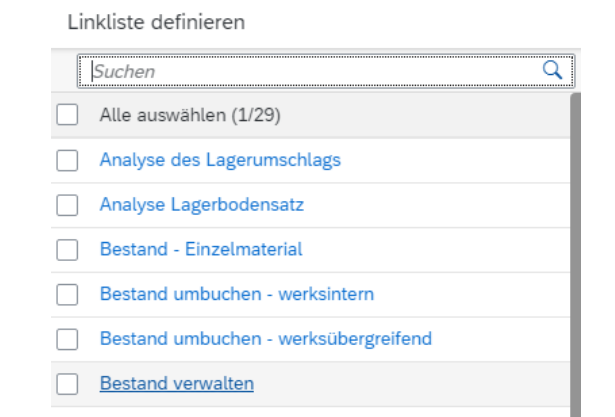

Weitere Links

In der Linkliste wählen Sie nun den Eintrag *Bestand verwalten*, um in die zugehörige App zuwechseln.

Bestand verwalten

## FALLSTUDIE

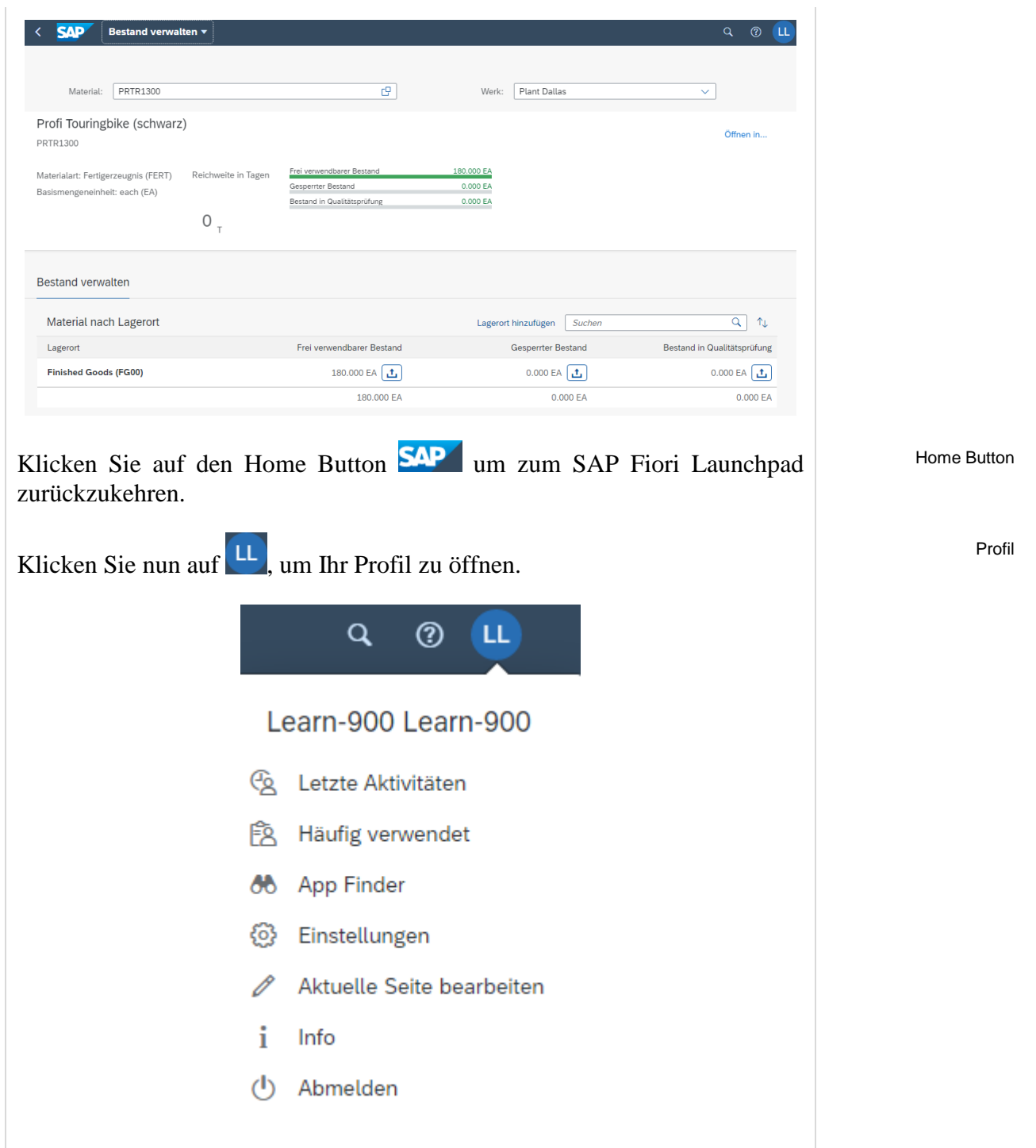

Unter dem Eintrag *Letzte Aktivitäten* sehen Sie die zuletzt von Ihnen aufgerufen Apps. Klicken Sie auf den Reiter *Häufig verwendet*. Ihnen wird der unten dargestellte Dialog angezeigt, wobei sich die gelisteten Apps unterscheiden können.

Letzte Aktivitäten Häufig verwendet

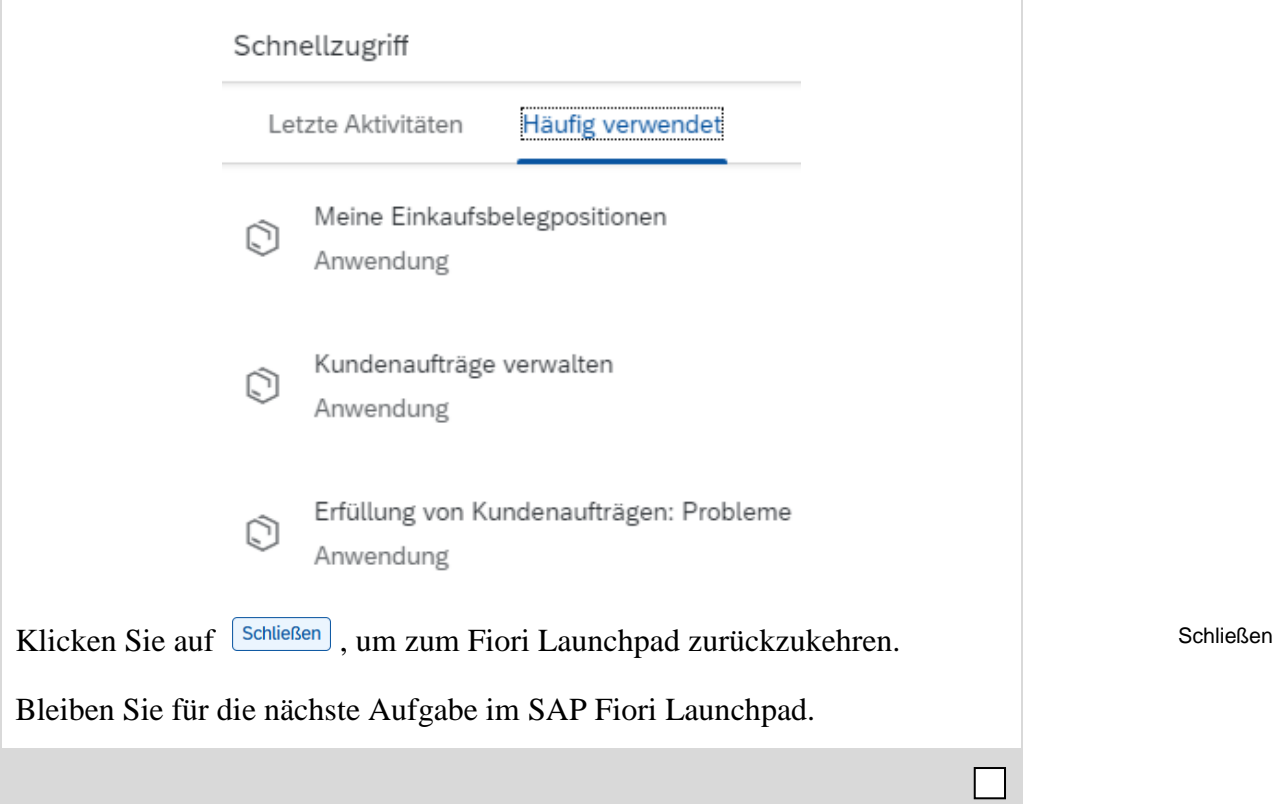

## <span id="page-10-0"></span>Schritt 3: Drei Arten der Fiori Apps im Launchpad

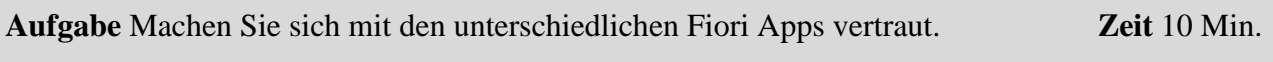

Mit dem SAP S/4HANA Fiori Launchpad haben Sie die Möglichkeit, auf Daten webbasiert zuzugreifen. Der Zugang kann sowohl von mobilen Geräten, wie Tablets oder Smartphones als auch vom festinstallierten PC vorgenommen werden. Die SAP Fiori Apps ermöglichen einen personalisierten und schnelleren Zugriff auf Geschäftsprozesse des Unternehmens.

Das SAP Fiori App System besteht aus drei verschiedenen Arten: Transaktions-Apps, Analytische Apps sowie Fact Sheet-Apps. Außerdem werden einige Transaktionen in WebGUIs angezeigt.

Nachfolgend werden die drei Arten anhand von Beispielen vorgestellt. Sie können die jeweiligen Apps in einem der Bereiche oder über die Suchfunktion  $\mathbf Q$  finden.

#### **Transaktions-Apps:**

Dazu zählen alle Apps, mit denen man Transaktionen eines Unternehmens durchführen oder ganze Geschäftsprozesse verwalten kann. Unter anderem sind dies Transaktionen zwischen Geschäftsführer und Angestellten, wie beispielsweise Urlaubsgenehmigungen und Neueinstellungen, aber auch Auftragsbestätigungen. Mit Transaktions-Apps können Sie einfache SAP Transaktionen auch mobil abwickeln.

Eine Beispiel für Transaktions-App ist: *Meine Einkaufsbelegpositionen* im Bereich Materialwirtschaft.

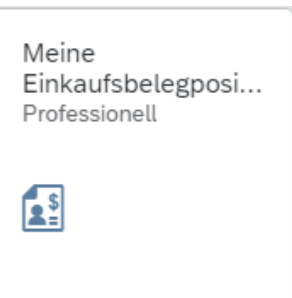

Mit dieser App können Sie schnell in einer großen Datenmenge, die in Ihren Zuständigkeitsbereich fällt, suchen. Bei der Suche ermöglicht die App das Setzen von verschiedenen Filtern, um die Suche zu vereinfachen oder einzugrenzen.

Meine Einkaufsbelegpositionen

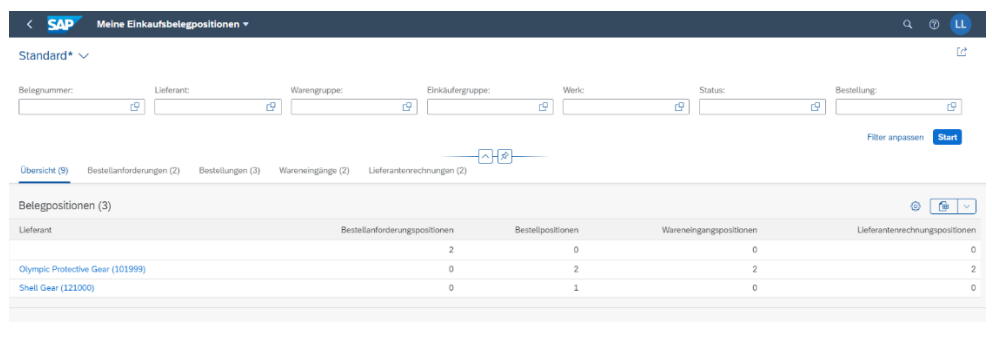

Klicken Sie auf den Home Button **SAP** um zum SAP Fiori Launchpad zurückzukehren.

## **Analytische Apps:**

Analytische Apps dienen der Echtzeit-Datenanalyse von Geschäftsprozessen und deren übersichtliche Darstellung. Dabei können visuelle Übersichten erstellt und Daten ausgewertet werden. Außerdem sind komplexe Kalkulationen und eine schnelle Reaktion bei Veränderung des Marktes möglich. Analytische Apps vereinen die Möglichkeiten von SAP HANA und der SAP Business Suite und unterteilen sich zwei Typen: SMART Business und Virtual Data Models. SAP Fiori SMART Business Apps stellen die Key performance indicators (KPIs) in Echtzeit dar und passen sich flexibel an Veränderungen des Marktes an. Sie können mithilfe der Drilldown- und Filterfunktion Daten aus Ihrem vorhandenen Business-Suite-System in Echtzeit zu analysieren. Das SAP-Smart-Business-Framework ermöglicht es Ihnen, Apps aufzubauen und hilft Ihnen, Ihr Unternehmen mit KPIs in Echtzeit zu steuern. Die SAP-Smart-Business-Inhalte dienen als Vorlage, um Ihnen die Erstellung und Verwendung von KPIs zu erleichtern, die sich in der Industrie bewährt haben. Virtual Data Models bereiten die große Masse der Daten auf, ohne eine zusätzliche Software zu benötigen. SAP stellt mehrere Standard Modelle bereit, die erweitert werden können.

Als Beispiel einer Analytischen App dient die *Erfüllung von Kundenaufträge – Alle Probleme* App, die Sie mit Hilfe der Suchfunktion finden.

> Erfüllung von Kundenaufträgen Alle Probleme  $\equiv$

Sie erstellt eine Übersicht aller offenen Kundenaufträge im System dar.

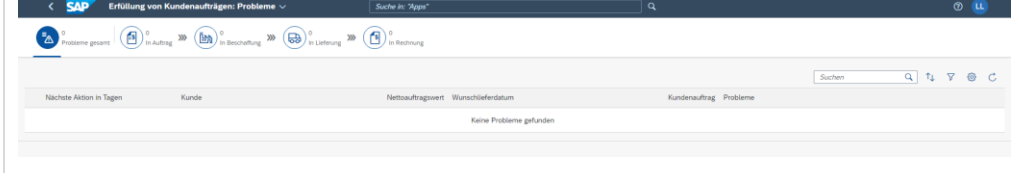

Home Button

Erfüllung von Kundenaufträge

# Wie Sie sehen existieren momentan keine offenen Kundenaufträge. Durch die In Auftrag Übersicht ist leicht zu erkennen, welchen Status die unterschiedlichen Kundenaufträge haben können. Sie würden alle Aufträge mit dem Status *In Order* auswählen, indem Sie auf <sup>(Es) on Auftrag</sup> klicken. Beachten Sie, dass es sein kann, dass Sie mehrere Kundenaufträge sehen. Dies hängt davon ab, ob andere Fallstudien bereits bearbeitet wurden.  $\begin{array}{|c|c|c|c|c|c|c|c|} \hline \multicolumn{1}{|c|}{0} & \multicolumn{1}{|c|}{0} & \multicolumn{1}{|c|}{0} & \multicolumn{1}{|c|}{0} & \multicolumn{1}{|c|}{0} & \multicolumn{1}{|c|}{0} & \multicolumn{1}{|c|}{0} & \multicolumn{1}{|c|}{0} & \multicolumn{1}{|c|}{0} & \multicolumn{1}{|c|}{0} & \multicolumn{1}{|c|}{0} & \multicolumn{1}{|c|}{0} & \multicolumn{1}{|c|}{0} & \multicolumn{1}{|c|}{0$ Klicken Sie in der oberen linken Ecke auf den Home Button **SAP** um zum Home Button SAP Fiori Launchpad zurückzukehren. Ein weiteres Beispiel für Analytische Apps ist im Bereich Materialwirtschaft Bestand verwalten in der Rolle Wareneingangsbearbeiter die App *Bestand verwalten*. Bestand verwalten ାସେ Geben Sie für Material **DXTR1###** ein (ersetzen Sie ### durch die letzten drei DXTR1### DL00 Ziffern Ihres Benutzers z.B. 014) und stellen Sie sicher das für Werk **Dallas DL00** ausgewählt ist. Klicken Sie auf <sup>Bestand</sup> - Einzelmaterial Bestand - Einzelmaterial Um die Bestandsentwicklung anzuzeigen, klicken Sie auf unter Bestandsentwi Bestandsentwicklung**cklung**

FALLSTUDIE

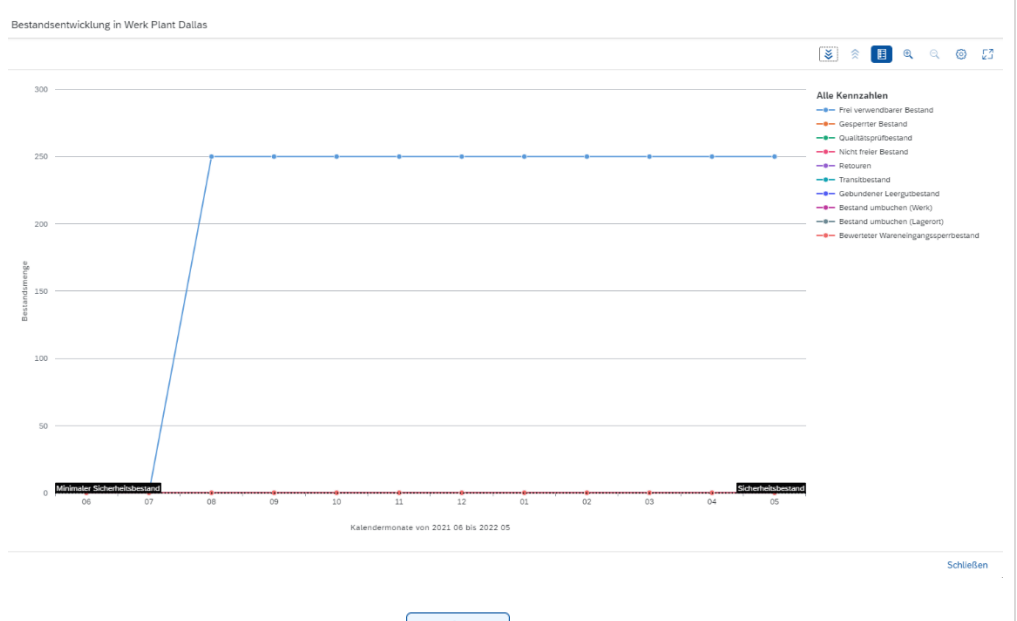

Schließen Sie die Ansicht mit <sup>[Schließen]</sup>

Klicken Sie auf den Home Button **SAP** um zum SAP Fiori Launchpad zurückzukehren.

### **Fact Sheet-Apps:**

Fact Sheet-Apps stellen wichtige Informationen und Fakten der zentralen Unternehmensziele zur Verfügung. Dabei ermöglichen sie es, bestimmte Unternehmensprozesse im Detail aufzurufen und Schlüsselinformationen zu erhalten. Weiterhin können Sie Verbindungen zu anderen Fact Sheet-Apps erstellen und auch zu Transaktions-Apps wechseln.

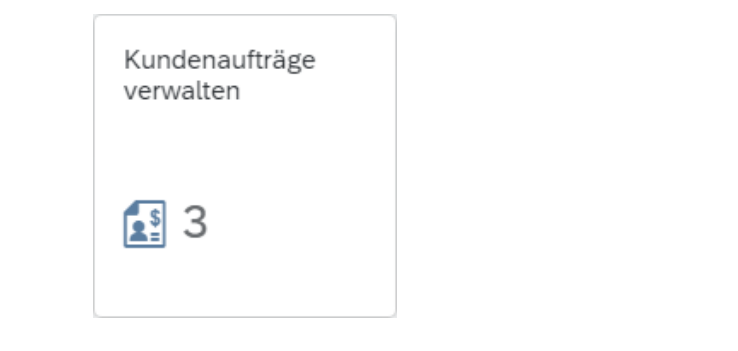

Klicken Sie auf die App *Kundenaufträge verwalten*. Im Fenster *Kundenaufträge verwalten* wählen Sie bitte .

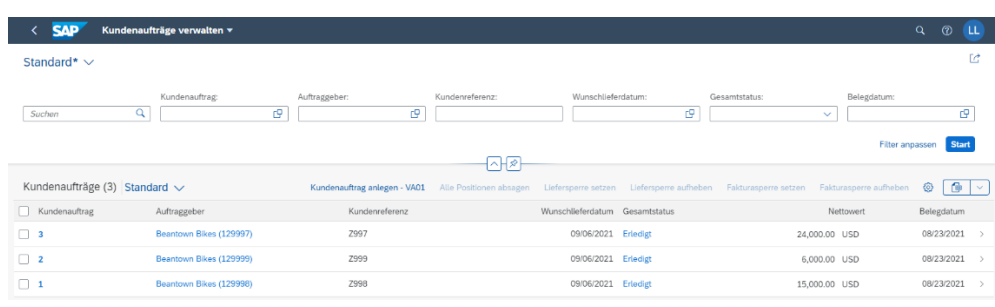

Schließen

Home Button

Kundenaufträge verwalten **Start** 

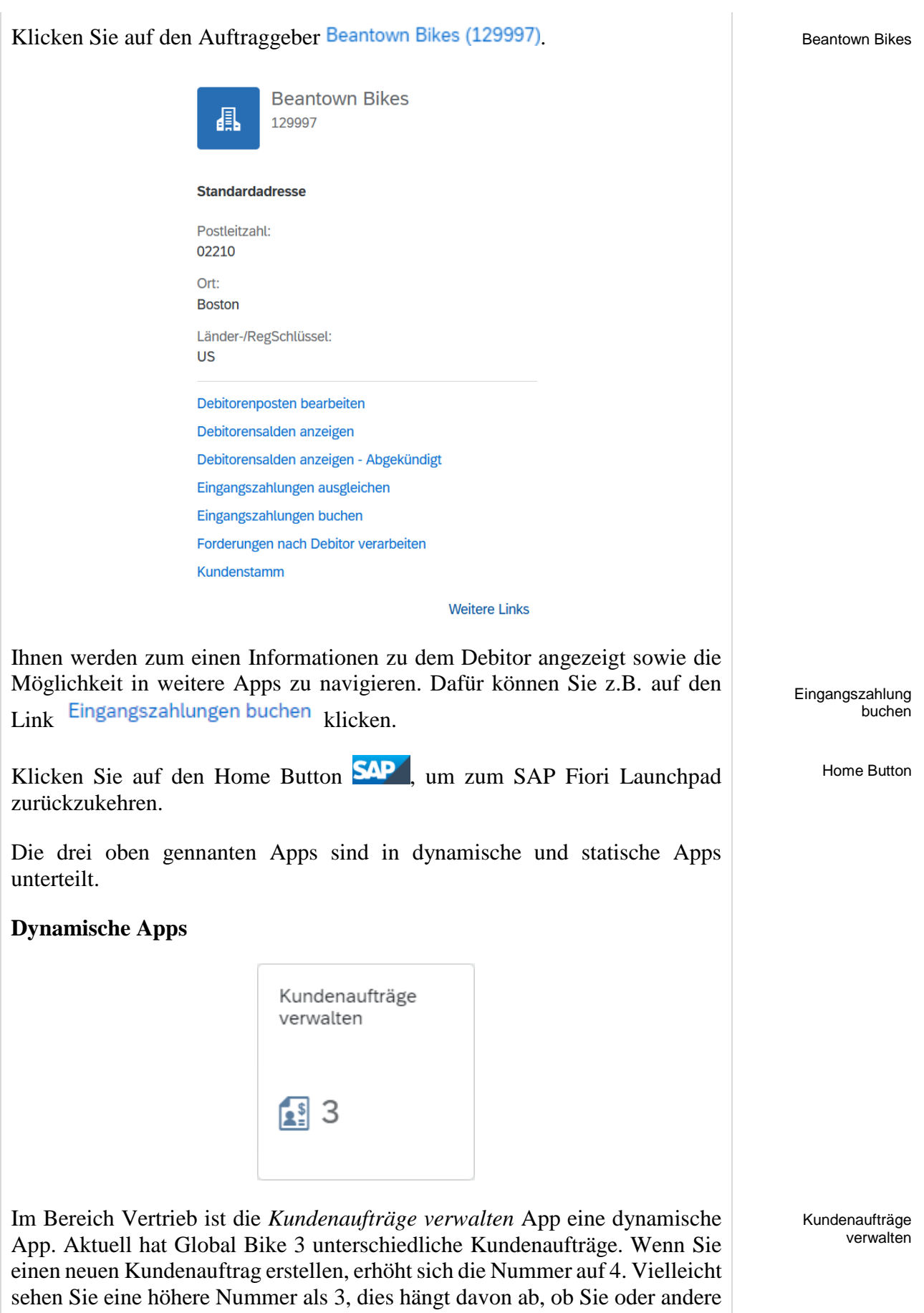

Studenten schon Kundenaufträge erstellt haben.

Home Button

Kundenaufträge auflisten

Home Button

FALLSTUDIE

Klicken Sie auf den Home Button **SAP** um zum SAP Fiori Launchpad zurückzukehren.

#### **Statische Apps**

Die App *Kundenaufträge auflisten* ist eine statische App. Mit dieser App können Sie sich alle Kundenaufträge anzeigen lassen. Sie sehen nach der Suche im Launchpad aber nicht in der Kachel, wie vielen Kundeaufträge es gerade bei Global Bike gibt.

Kundenaufträge

auflisten

Klicken Sie auf den Home Button **SAP** um zum SAP Fiori Launchpad zurückzukehren.

# <span id="page-16-0"></span>Schritt 4: Einstellungen vornehmen

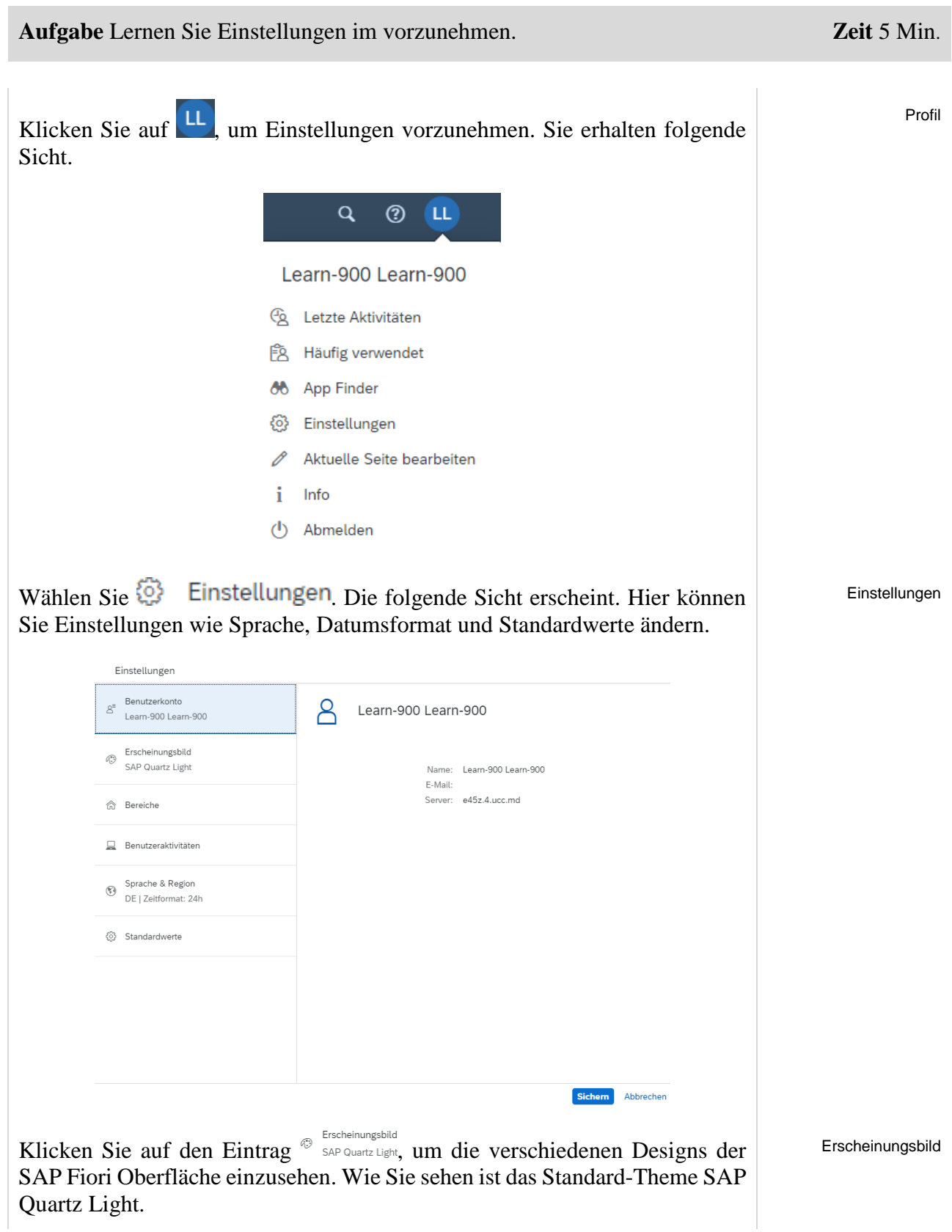

## FALLSTUDIE

## Klicken Sie auf **SAP Belize Deep**. Hier haben Sie die Möglichkeit, das Erscheinungsbild Ihrer Oberfläche im Reiter Theme persönlich zu ändern.

SAP Belize Deep

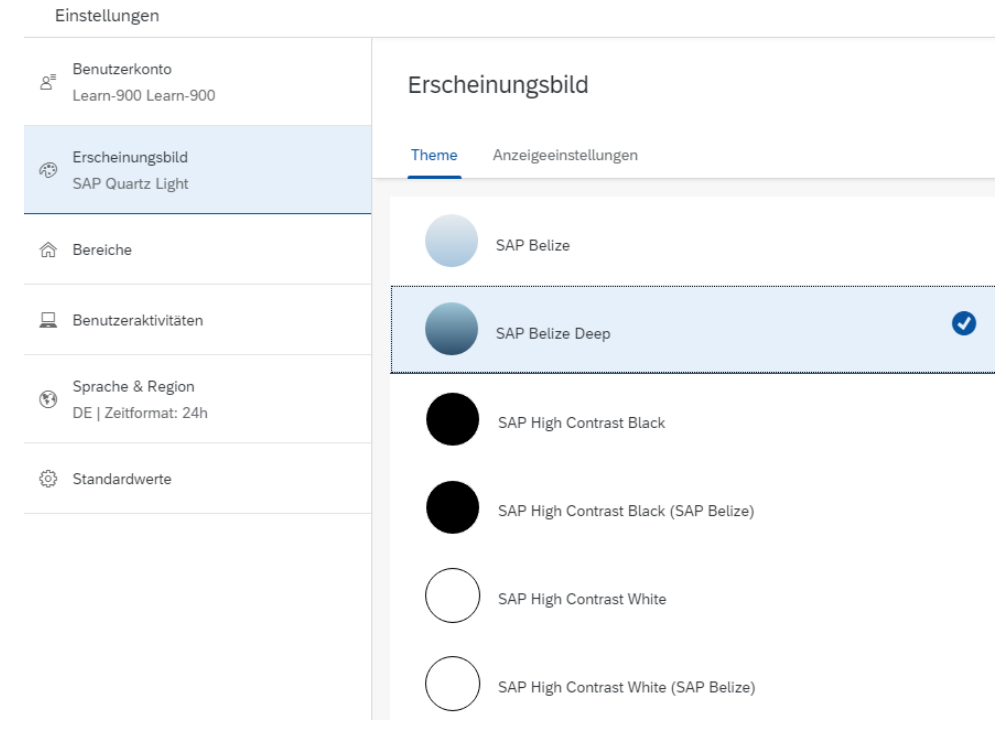

Wählen Sie ein neues Theme aus und klicken Sie auf **Sichern**. Ihr Fiori Launchpad sollte sich verändert haben. Der folgende Screenshot zeigt das Theme SAP Belize Deep.

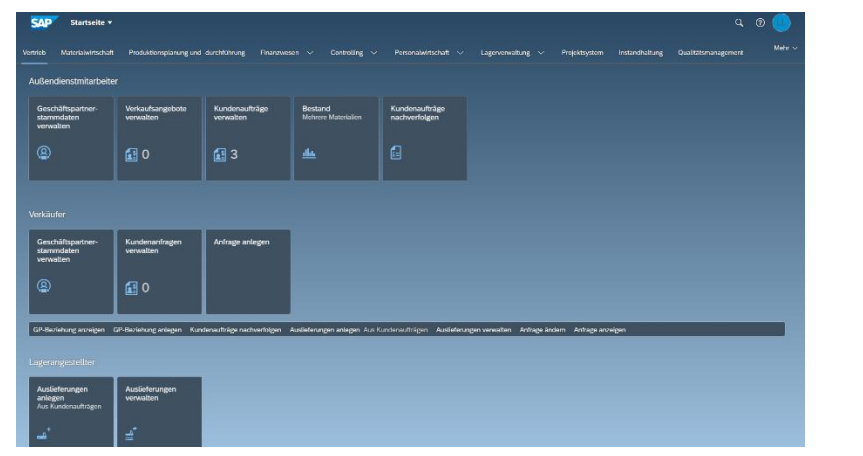

Ändern Sie nun die Einstellung wieder zurück zum Standard-Theme SAP Quartz Light. Bleibe Sie anschließend für die nächste Aufgabe im SAP Fiori Launchpad.

Sichern

 $\mathsf{L}$ 

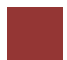

<span id="page-18-0"></span>Schritt 5: Export von Daten zu Excel

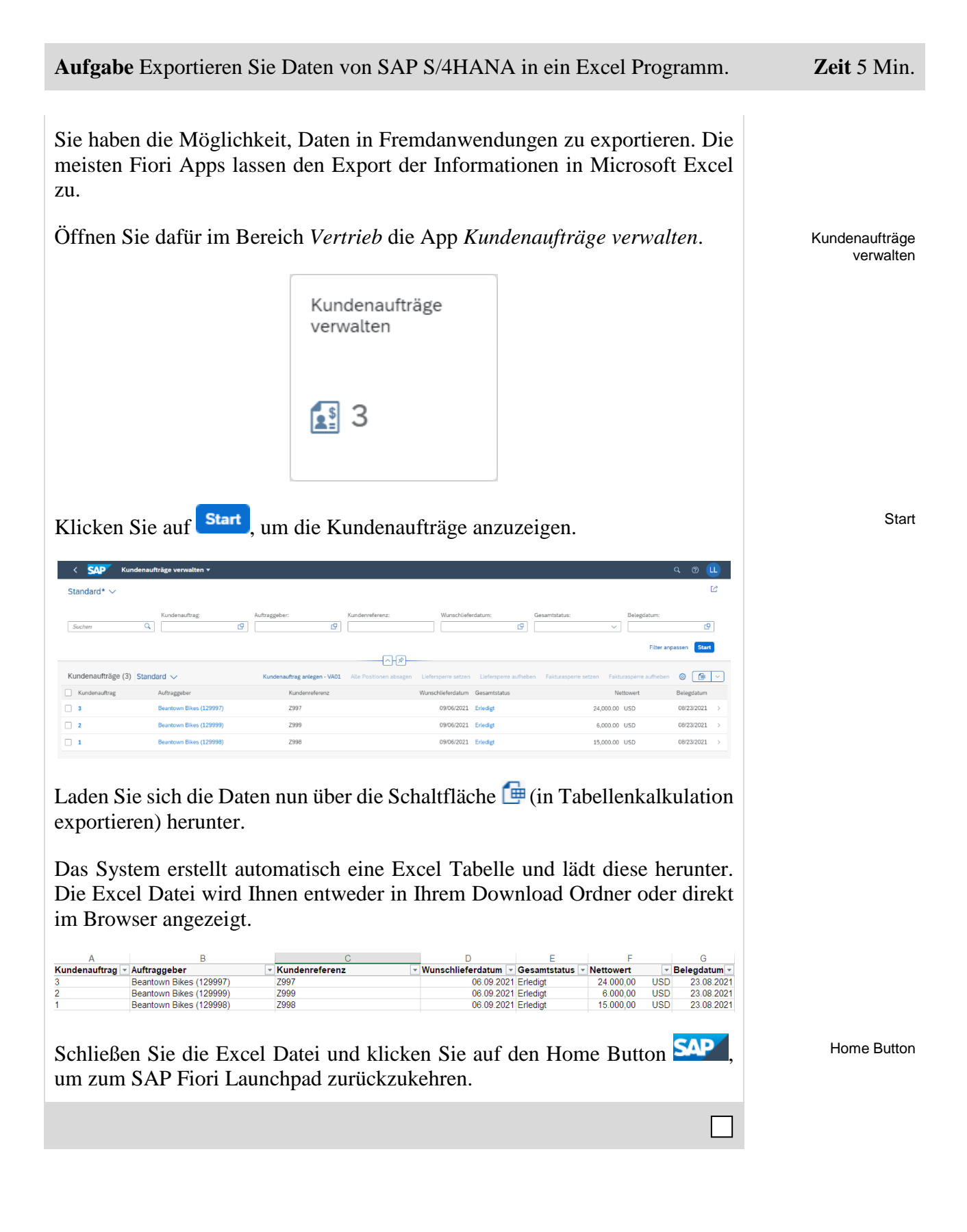

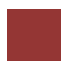

<span id="page-19-0"></span>Schritt 6: Versand von E-Mails

**Aufgabe** Lernen Sie, wie man mit SAP S/4HANA Daten per E-Mail versenden kann. **Zeit** 5 Min.

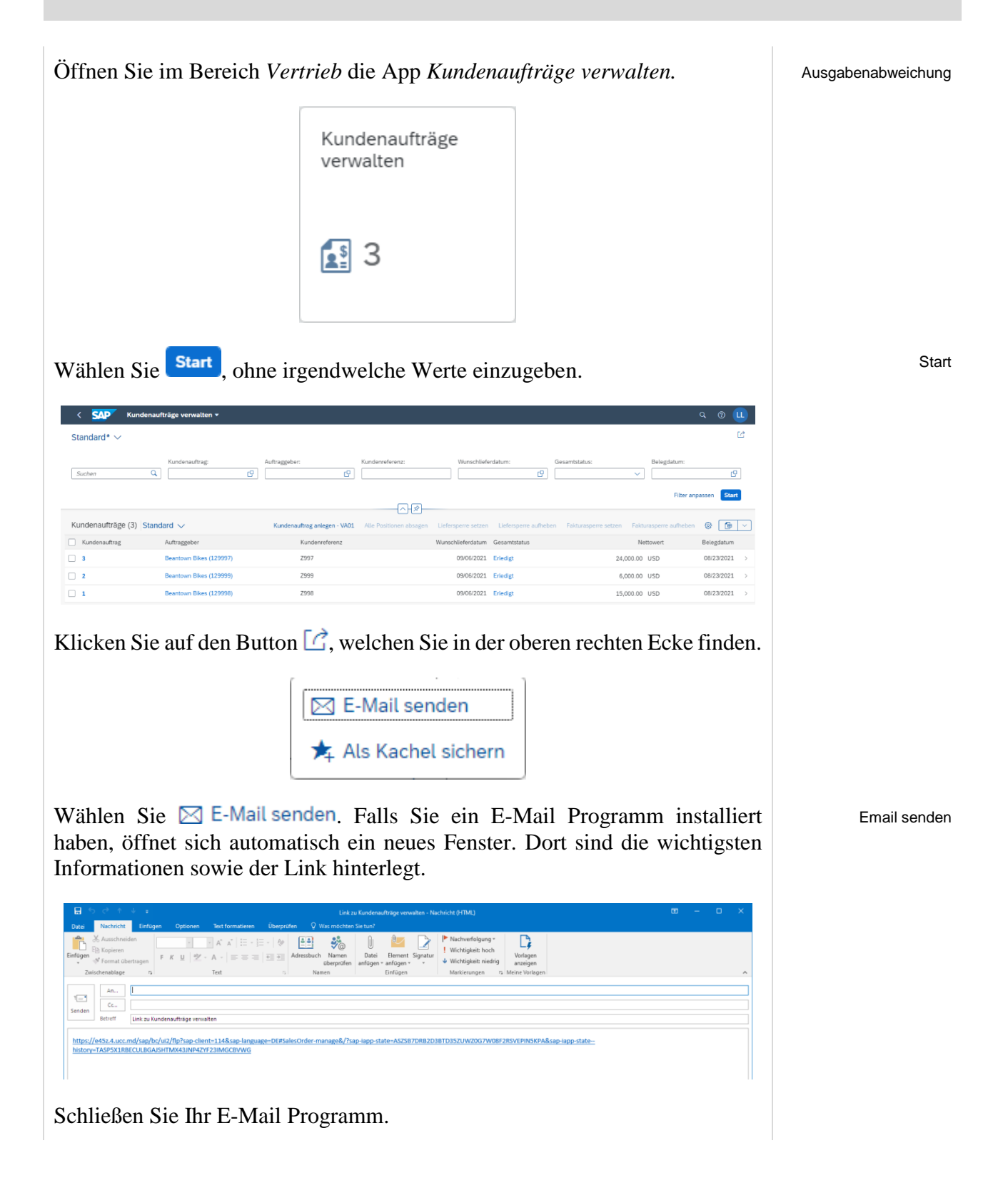

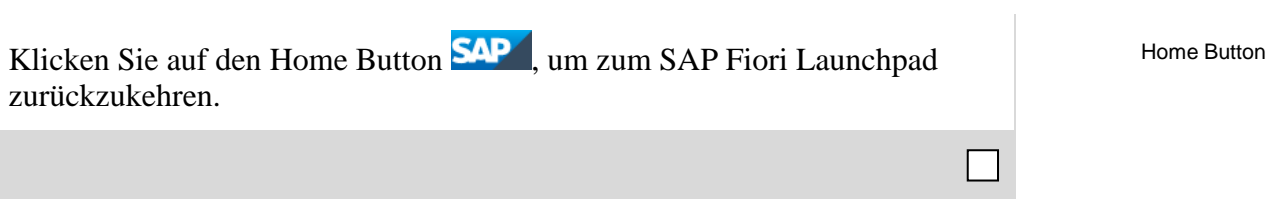

# <span id="page-21-0"></span>Schritt 7: Abmeldung von SAP S/4HANA

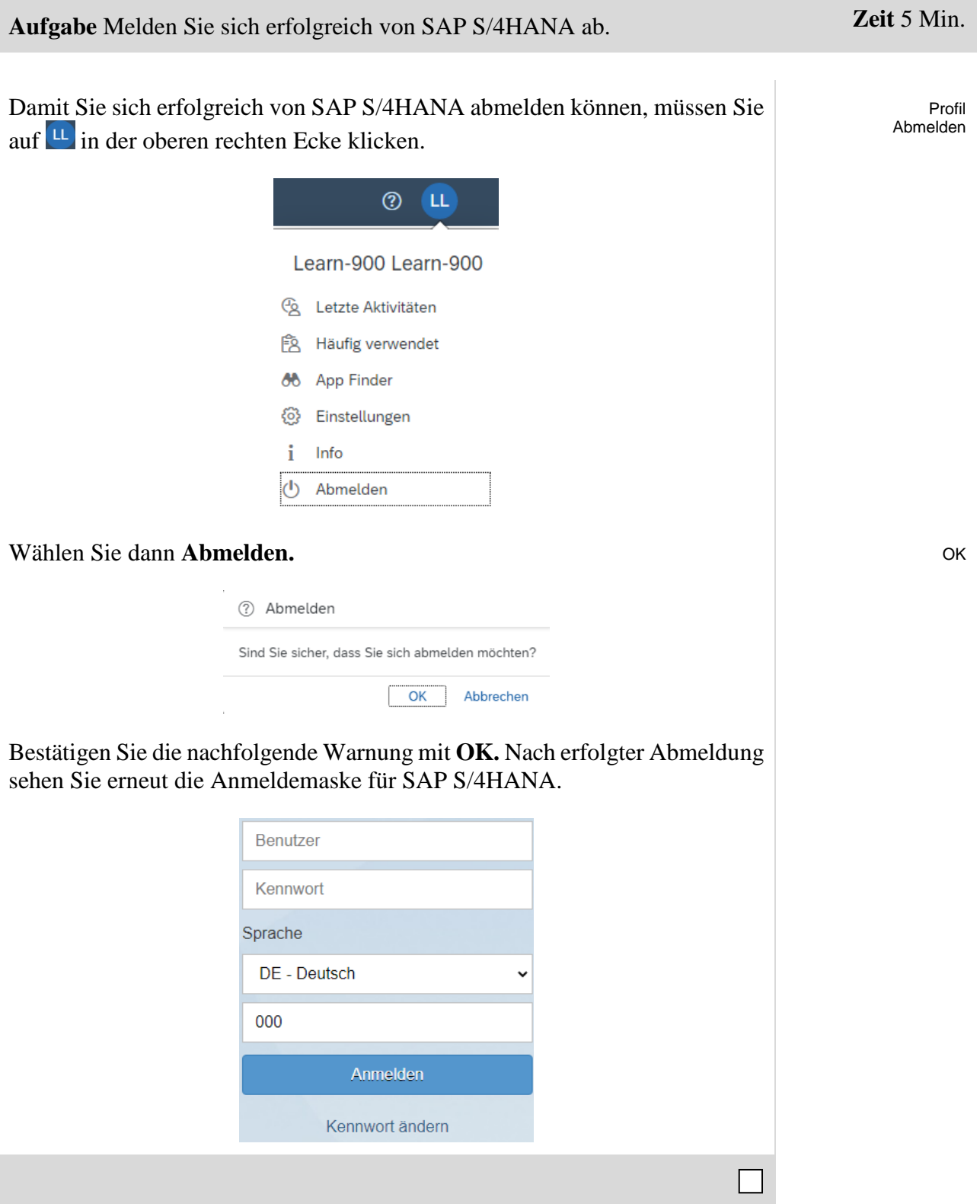